## **SeniorSystems**

# Academics/Admissions Release Bulletin

#### **December 2010**

#### In this bulletin...

| Enhancements To Admissions/Online Admissions.   | 2    |
|-------------------------------------------------|------|
| Display Admissions Decisions Online             | 4    |
| Management of Online Applicant Parent Web Users | 6    |
| Confirmation Emails By Division                 | . 10 |
| New Auto Assign Web User Query Choice           | . 13 |
| New Online Documents Query Node                 | 13   |
| Re-Designed Academic History Screen             | 14   |
| Comment Display On Grading Screen.              | . 15 |
| Bulk Grade Entry in My BackPack                 | . 16 |
|                                                 |      |

## **About Release 91\_9**

In this release, there are significant enhancements to Admissions and Online Admissions, such as the ability to display decisions online, online access for paper-based applicants, and converting temporary web users to parent accounts. Several smaller changes have also been made to enhance the user experience for applicant parents. Email confirmations for certain transactions in Online Admissions, Online Enrollment, and Online Summer School Registration can now be customized by division. In other academic applications, there are also some new query nodes and choices, a re-designed Academic History screen with additional school, marking period and credit information, a Bulk Grade Entry capability for My BackPack, and a brief comment display added to the Grading screen.

As always, please contact Senior Systems Product Support if you have any questions about these new and enhanced features!

## **Enhancements To Admissions/Online Admissions**

A number of changes have been made to enhance the user experience with Online Admissions, and there are some additional minor enhancements to the Admissions application. Some of these are described in more detail on the following pages.

#### **Minor Enhancements To Inquiry/Applicant Maintenance**

- The Custom Field size has been expanded to 100 characters.
- Two new columns are available for the Inquiry/Applicant Search screen to indicate whether or not the prospect is an Online Inquiry or an Online Applicant (displayed as checkboxes).

#### **New Information On Parents' Online Admissions Home Screen**

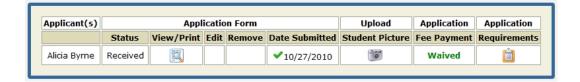

- The Application Status on the parent's Online Admissions Home screen will now change to 'Received' after the application has been approved by school personnel.
- In the case where the application fee has been waived by school personnel, 'Waived' will display instead of the 'Pay' link on the parent's Online Admissions Home screen.

#### **Confirmation Emails**

In the case where a current parent submits an online application for another child, the confirmation email will now only be sent to the parent whose web user account submits the application, rather than sending to both parents on the P1 address.

Also, you now have the ability to optionally configure separate email templates by division for the confirmation emails which are sent when a user submits an online inquiry or application. See <u>Confirmation Emails By Division</u> for details about how to set up these custom templates.

## **Online Display For Admissions Decisions**

As described in the following section, at the school's discretion, admissions decisions may now be displayed in the Status field on the parent's Online Admissions Home screen. See <u>Display Admissions Decisions Online</u> for more details.

#### **Assignment of Parent Web User Accounts**

For applicants who do not apply online, a web user account can now be set up to allow the parent to submit payment and/or to access checklist items and status information. Also the temporary web user accounts created by parents for Online Admissions can now be converted to permanent parent accounts if desired, thus allowing new parents to keep their user names and passwords as they join the school community, and facilitating the Online Enrollment process.

See Management of Online Applicant Parent Web Users for more details about these features.

#### **Display Admissions Decisions Online**

If you use Online Admissions for My BackPack, you can now optionally choose to display admissions decisions in the Status field of the Online Admissions Home screen. Only the decisions that you select will be displayed, only for applications with an Admissions Year within the range of years indicated on the Documents tab in Online Admissions Setup, and only during a specified date/time period. You can also designate a Web Name (online text to be displayed) for each decision that you choose to show.

#### **Decisions Tab in Admissions Administration Maintenance**

To facilitate this new feature, the code table listing all possible decisions has been moved from Code Maintenance in the System Administration application to a tab in Admissions Administration Maintenance. Two fields have been added for each decision - a 'Publish in MBP' checkbox to indicate if this decision is one that you want to display in My BackPack, and a Web Name for the actual text that should display to parents.

At the bottom of the tab, there are also Display From and To fields for MBP-Viewable Decisions, where you will specify the exact range of dates/times when the decisions are displayed. (Outside of this range, the usual value of 'Received' will be displayed in the Status field.) You will need to update these fields on an annual basis to display new decisions. If these fields are left blank, no decisions are displayed.

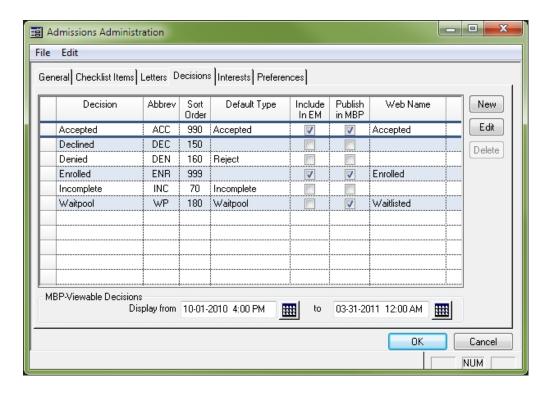

#### To set up or maintain online decision display:

- Select Maintenance > Administration Maintenance from the main menu in the Admissions application, and then click to select the Decisions tab.
- 2. **For each decision that you want to display online**, click on the row to select it, and then click **EDIT**. Click to select the 'Display in My BackPack' checkbox if it is not already checked, and edit the Web Name field if desired. Then click **OK** to save changes. Repeat this process for all relevant decisions.

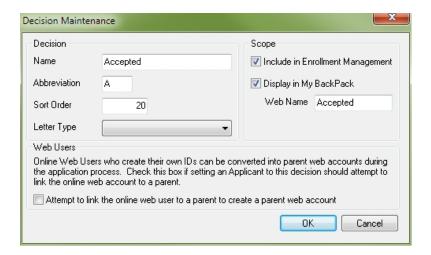

**Note**: See <u>Management of Online Applicant Parent Web Users</u> for more details regarding the use of the checkbox in the Web Users section of the screen.

- 3. **To set the date and time for decision display**, use the Calendar icons to select the date, and then manually edit the time if you wish to use a time other than 12:00 AM.
- 4. Click **OK** to save changes.

#### **Management of Online Applicant Parent Web Users**

Previously, the temporary web accounts created by applicant parents during the online admissions process were not able to be used for the Parent Community web user accounts that are assigned when a student is ultimately accepted and enrolls in the school, and applicants who did not submit their applications online were not able to pay or access any information regarding their applications online. New features now make it possible to set up web user accounts for parents who did not apply online, and to convert online application web accounts to become new My BackPack Parent Community accounts, thereby allowing parents to continue using the user name and password that they themselves have created, and smoothing the process for Online Enrollment.

There is also a new Change Family ID Address task which allows you to merge parent web accounts as part of the change process. This feature addresses the problem that occurs when an existing parent inadvertently creates a new account to submit an application for another child, and then ends up with two separate web accounts that are not linked to each other (and so he/she cannot see the new application in his/her existing parent account). See the <a href="mailto:91\_9">91\_9</a> All Applications Release Bulletin for more details about how to use this feature.

Because schools have different preferences regarding if and when online users should be converted to My BackPack Parent Community accounts, there are several ways to accomplish this, and there are three new Admissions system preferences that affect how these features operate for your school. Note that although you can assign My BackPack security groups at any time, parent web accounts do not need a security group to access the Prospects Community, which contains both Online Admissions and (where appropriate) Online Enrollment.

To make best use of these new features, your school should first decide at which point in the admissions and enrollment process you would like to transfer/assign Parent Community web accounts to applicant parents, when you wish to assign the appropriate My BackPack security groups, and whether you want to use automatic or manual processes (or some combination of both).

**Important:** If your school uses Online Enrollment, note that it is no longer necessary to assign a Parent Community security group to enable the Online Enrollment function for parents of accepted students; these parents simply need to have a Parent Community web account, which can be created or converted at any point in the Admissions process. The Online Enrollment option will appear on the Prospect Community menu if any students in the family have a published enrollment contract.

Even though a new applicant parent may be assigned to a Parent Community web account, and may or may not also be assigned to a Parent Community security group, he/she can still only access the Prospects Community of My BackPack until such time as

the applicant is converted to a student record and the parent account is designated to have academic access for the student.

#### **Online Account Access For Offline Applicants**

After you have entered data from a paper or other type of offline application into Inquiry/Applicant Maintenance, you can create a parent web account which can be used to pay the application fee, upload a photo, and/or access information about checklist items for the application. (If you publish decisions online, this account can also be used to find out the decision.) Simply use the existing capability to create a parent web account using the **Parent Web Accounts** button on the Address tab of Inquiry/Applicant Maintenance, and the application will automatically be available via the Online Admissions function in the Prospects Community.

#### **Conversion of Online Applicant Accounts to Parent Web Accounts**

There are several ways to accomplish this task, including both automatic and manual options:

• Automatically Assign at time of Application Approval - There is a system preference that indicates whether or not you want to automatically assign a parent web account (only for the parent who submitted the online application) at the time of application approval. If this preference is set to 'Y', the approval user will be prompted as to whether he/she wants to assign the parent web account when first saving the approved record; if the user clicks 'Yes', the system attempts to automatically create the parent web account. Keep in mind that this will only happen when approving applicants individually (i.e. it will NOT automatically assign web users when you use the Approval All button on the Online Inquiries/Applications Search screen), and the system will only be able to automatically assign the account if the parent First and Last Names match one of the parents from the application. (If these do not match, the approval user will be prompted to select which parent corresponds to the name of the online submitter.) There is a second system preference that determines whether or not the Web User Maintenance screen should then open to allow assigning of My BackPack security groups (and/or the creation of a new web user account for another parent, etc.).

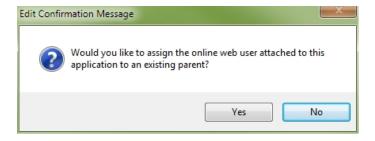

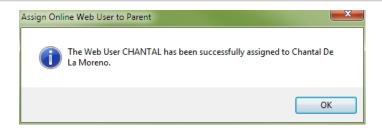

• Automatically Assign at time of Decision (e.g. Accepted students only) - Decision Maintenance has now been moved to a tab of Administration Maintenance in the Admissions application. There is a new checkbox for each decision to indicate whether the system should try to automatically convert the parent web account whenever this decision is entered for an applicant. Note that this option only works when assigning decisions to applicants individually, and does not apply to the Applicants Decision Update function. The system will only be able to automatically assign the account if the parent First and Last Names match one of the parents from the application. (If these do not match, the user will be prompted to select which parent corresponds to the name of the online submitter.) There is a system preference that determines whether or not the Web User Maintenance screen should then open to allow assigning of My BackPack security groups (and/or the creation of a new web user account for another parent, etc.).

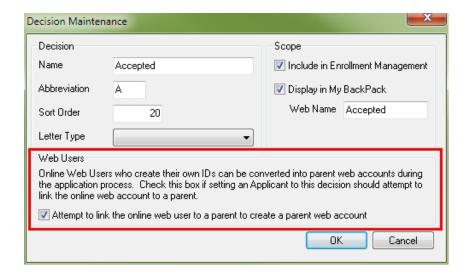

Manually Assign at any point in the process - You can use the 'Assign Online Web
User To Parent' Address Task at any time to convert an online user to a parent web account.
When selecting this task, you must then select which parent corresponds to the online web
user account. There is a system preference that determines whether or not the Web User
Maintenance screen should then open to allow assigning of My BackPack security groups.
See the 91\_9 All Applications Release Bulletin for more details about how to use this feature.

#### **New System Preferences**

The new system preferences for these features can be accessed on the Preferences tab of Administration Maintenance in the Admissions application. Upon database update, they are initially set as shown below:

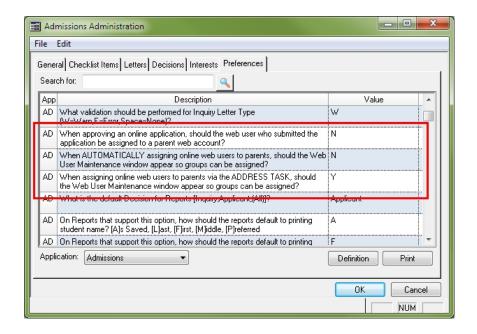

## **Confirmation Emails By Division**

There is a new capability in My BackPack allowing you to optionally customize confirmation email templates by division for Online Admissions (inquiry and application), Online Enrollment (contract submission), and Online Summer School Registration (registration), so that, for example, you could have different text in response to a preschool application than you have to an upper school application. There is also the capability to deactivate a template (thereby preventing any confirmation emails from being sent for that transaction type), without having to delete the contents of the template, making it easier to reactivate at a later time. If there are no active templates that apply to a specific transaction, then no confirmation email is sent.

There are now two types of templates on the Confirmation tab of Template Maintenance in the Admin Community of My BackPack:

The **default templates** are used unless there is a superceding custom template for the specific division. You can now activate or de-activate these using a checkbox on the Confirmation tab.

**Note:** Upon update all current templates become the default template, and all default templates that contain any text are set to 'Active', so that no changes are necessary if you do not need to customize confirmation emails by division.

You can create and maintain a single custom template for each type of transaction for
each applicable division. If an active custom template does not exist for the school/division,
then the default template is used. You can add, edit, and delete custom templates as needed,
and you can activate or de-activate them to control when they are used in place of the
default template.

**Note:** For online inquiries, the custom template will not apply unless your inquiry form includes the 'School Applying To' field, so that the system is able to determine the correct division.

## **How To Set Up and Maintain Custom Confirmation Email Templates**

1. Select **Template Maintenance** from the Email menu in the Admin Community of My Back-Pack. Then click to select the **Confirmation** tab.

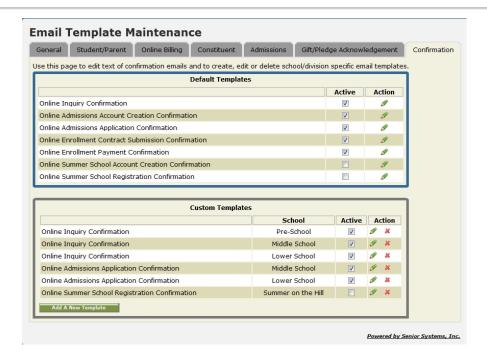

- 2. To activate or de-activate an existing template, simply check or un-check the Active checkbox.
- 3. **To create a new custom template**, click **ADD A NEW TEMPLATE**. Select the Template Type and School/Division from the dropdowns at the top of the screen, and then complete the template contents in the usual way. When you are finished, click **SAVE TEMPLATE**. Note that the new template is automatically activated; click to uncheck the 'Active' box on the Confirmation tab if you do not want the template to be active yet.

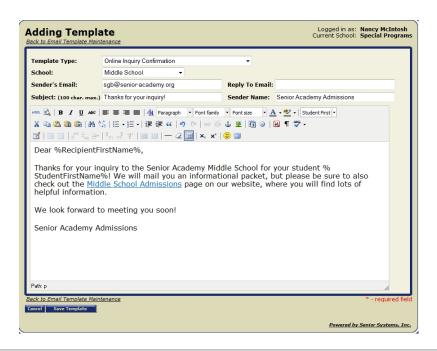

- 4. **To edit an existing custom template**, click the Edit icon next to the template. Make changes as necessary (you cannot change the Template Type or School/Division) and click **S AVE TEMPLATE**.
- 5. **To delete an existing custom template**, click the \* Delete icon next to the template, then click **OK** to confirm.

## **New Auto Assign Web User Query Choice**

During the Auto Assign Web Users to Parents (Current or Applicant) function, you can now select parents based on whether or not their addresses are designated to receive enrollment contracts. This can be helpful when you want to create parent accounts to allow the use of Online Enrollment. The query item is named 'Receives Enrollment Contracts' and is located under the Parent query node.

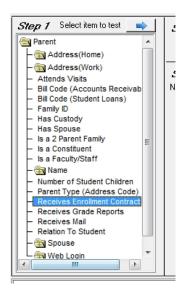

## **New Online Documents Query Node**

There is a new Online Document node for Student queries in Enrollment Management that includes data related to online contracts and additional documents. You can select by Document Name and Type ('EnrollmentContract' or 'Other'), whether or not the document has been published, submitted, and/or approved, the User ID for the person who submitted the document, and the enrollment year.

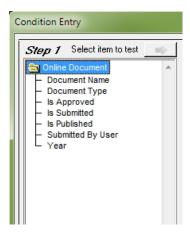

## **Re-Designed Academic History Screen**

The Academic History sub-tab of the History tab in Student Maintenance has been re-designed to provide more information in an easier-to-read format. Grades and credits are organized by academic year/grade and then by school/division. Each data set includes total credits earned, and you have the ability to expand or contract to show/hide individual courses and grades. There are now up to 10 grades displayed (with corresponding grade entry period headings for the school/division), along with the Course ID and Credits Earned for each course. This screen still only includes grades that are marked as 'On Transcript' for that year.

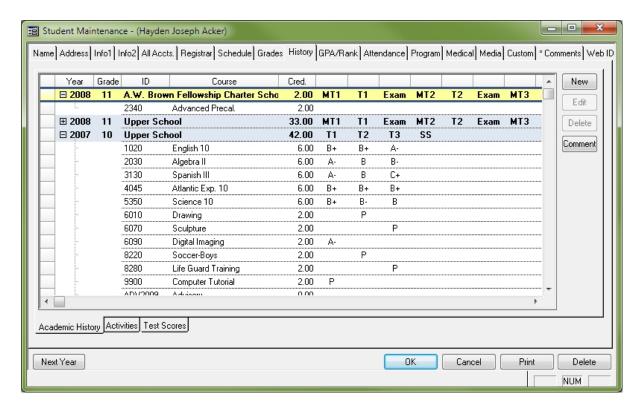

Click the  $\boxplus$  Expand or  $\boxminus$  Contract icons to adjust the display for the data you wish to view. You can also lock and resize columns, save table settings for the display window, and export data in a similar fashion to other table windows in the Senior applications (right-click on table header for menu).

## **Comment Display On Grading Screen**

On the Grade Entry screens in the Registrar and Teacher Administration applications, you can now see the first few characters of any marking period student comments displayed to the right of the grading column(s). The extent of the comment that is viewable will depend on how many grading columns you have and how much space is available. The purpose of this display is not to be able to read the entire comment, but to be able to see at a glance which students have comments entered for them and which do not.

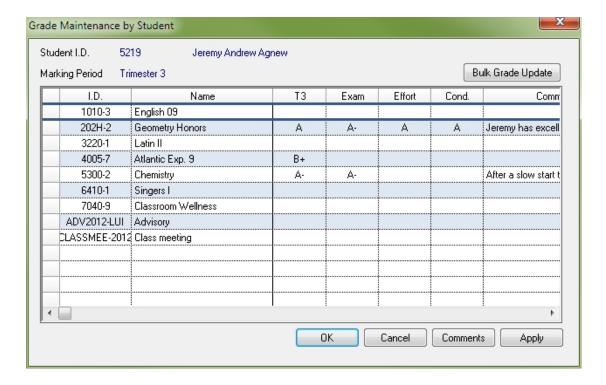

## **Bulk Grade Entry in My BackPack**

There is now a Bulk Grade Entry capability in My BackPack similar to the Bulk Grade Update function in the Registrar and Teacher Administration applications. This allows a teacher to save time when all or most students in a section are to receive the same grade(s) for a marking period; there is also a similar version of this function that enables the entry of a single grade to all courses for a student, which may be useful in certain situations. Using this function, a teacher can apply the desired grade to all students in a section (or courses for a student), or just to currently blank grades. Note that this function only facilitates the grade entry process - individual grades can still be edited before saving/applying the changes to the student records, which happens when you click the **Apply** button at the bottom of the screen.

**IMPORTANT:** Use the option to apply a grade to ALL students with care, as it overwrites any existing values. When you select this option, you will receive a warning message requiring you to confirm that you want to proceed.

**Note:** These instructions describe how to apply a grade to all students in a section. To apply the same grade to all courses for a single student - select **Grades/Comments** from the My Students menu and follow a similar pattern.

- 1. Select **Grades/Comments** from the My Classes menu in the Faculty Community of My Back-Pack.
- 2. Select the appropriate Marking Period and class Section from the dropdowns, if necessary.
- 3. From the Grades tab, click **BULK GRADE ENTRY**. Then click to select the appropriate option to apply to blank grades only or to apply to any (all) grades. If you select 'Any grade', you will be prompted to confirm that you wish to overwrite existing grades.

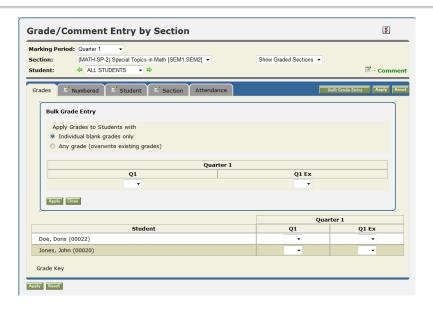

- 4. Use the grade dropdowns in the Bulk Grade Entry box to select or enter the appropriate grade(s). If you are using the 'Any grade' option, you can also clear a grade field for all students by leaving the field blank.
- 5. Click **APPLY** (in the Bulk Grade Entry box) to insert the value(s) in the grading table below. You can then click **CLOSE** to return to normal grade entry, where you can change individual grades if desired.

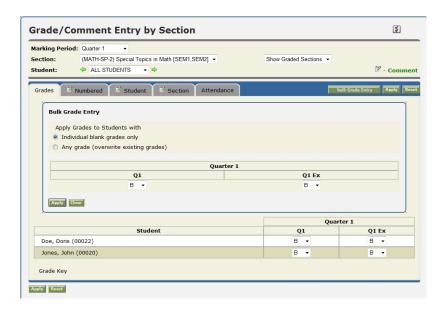

6. Once all grading is complete and correct, click **APPLY** at the bottom of the screen to save the grading table contents. (If you exit without applying, no changes are made to student grades.)